## **HFART** fibrecRM OF THE **PRACTICE**

3.Your **20-40 2 Week Gameplan** can be added to your Homepage Dashboard. The Dashboard shows the records in your **Gameplan**, what type of record they are and their priority. The **Last Activity** shows the last date and what actions you had with that record and the **Next Activity** shows the date of next scheduled action you have with them. To view the details of the activity click the dates in the **Dashlet**.

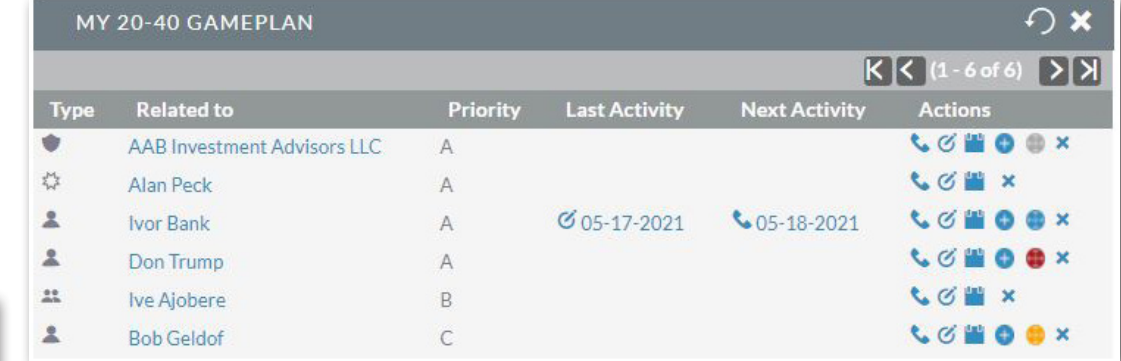

4.In the **Actions** section of your **Gameplan Dashlet** you can; **Schedule Calls**, **Create Tasks**, **Schedule Meetings** and **Create Opportunities** with people in your Gameplan by clicking their respective icon. The different colours of the **All Opportunities** icons represent different opportunity statuses for each record; **Actions** 

LOBOX

**LOBOX** LØMOOX

LOBORX

LOW X

**LOWX** 

- **• Grey** No opportunities exist
- **• Red** Only lost opportunities exist
- **• Amber** No active opportunities but there are one or more Closed Won opportunities
- **• Blue** Active Opportunities Exist
- 5.In each Lead, Person and Organisation record you can view a full 20- 40 history of the record in the **20-40 Full History Subpanel**.

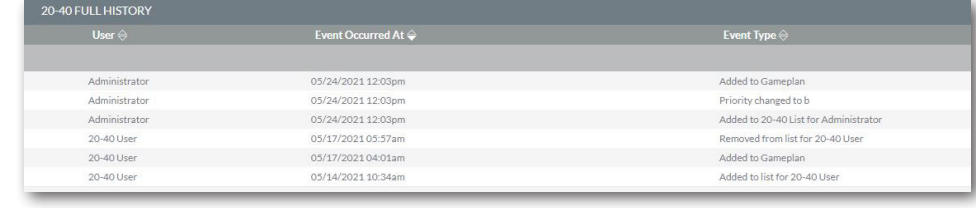

Visit **support.fibrecrm.com** for more info or contact your CRM Manager

## **20-40 Doer-Seller Module Your Gameplan**

1**. Gameplan** drop down menu in your **20-40 List**. To add someone to your **Gameplan**, select **Yes** in the **In** 

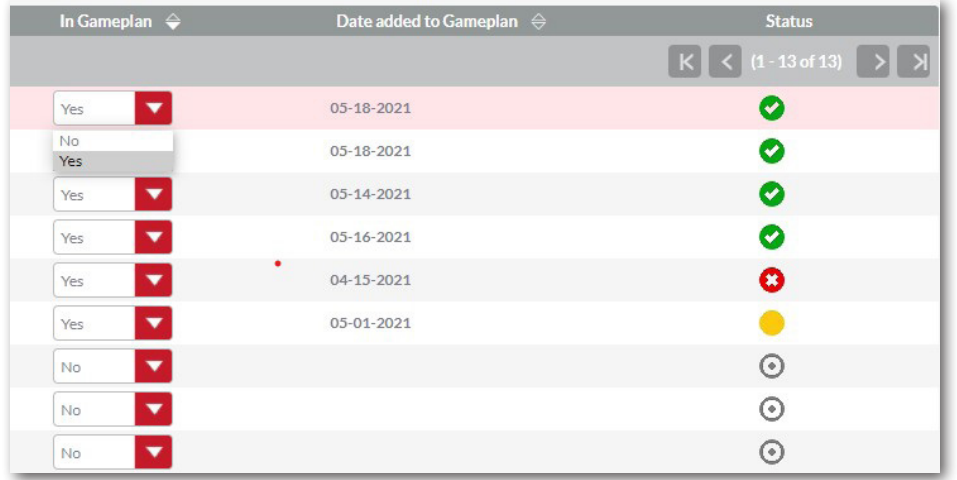

2. Once added, the date you added the record will be **shown**. The status icons represent the time that the record has spent in your **Gameplan**:

- **• Green** Record is in your 2 week Gameplan
- **• Amber** Highlights that the record has been in your Gameplan for over 2 weeks.
- **• Red** Highlights that the record has been in your Gameplan for over 4 weeks.